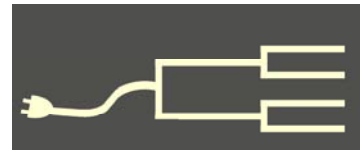

Volume 23 Issue 4 April 2012

SILICON VALLEY COMPUT ER GENEALOGY GROUP

### *By Lesly Klippel*

The official announcement on 30 March 2012, read: "FamilySearch added just over 34 million new, free records online this past week for . . ." followed by a list of 17 diverse countries. The announcement stated that these records were in addition to the 2.5 billion other records housed on this free genealogy site maintained by The Church of Jesus Christ of Latterday Saints (LDS or Mormon).

The announcement added that the digitized records were being indexed to make the records easily searchable online and that "More volunteers are needed (particularly those who can read foreign languages)." Browsable, unindexed images also are being added; using them is like reading a microfilm online. The latest addition was more than 25 million highquality browsable images of World War I Draft Registration Cards, 1917 to 1918.

 FamilySearch.org has become a foremost genealogy resource site and will continue to grow in size as FamilySearch continues to add records from all over the world. And the best part is that it is *free* and will always remain free to all users.

To help you learn to navigate this many-faceted site, I'll describe each of its sections. First, a hint: To get back to the home page from any-

where in the site, click on FAMILYSEARCH the FamilySearch tree logo at the upper left of each screen.

**The Records section** consists of both indexed records, often with links to an original digital image, and browsable unindexed digital images. The geographic localities include most countries. You can search the entire collection by using the main search template, which allows you to

enter information by using the event filters and/or the relationship filters. To search a particular collection, click on *All Record Collections* and choose a collection from the alphabetical locality list. It's a bit quicker to first click on the country or geographic area of interest, such as Europe, British Isles, Canada, or the ever-popular United States.

 The description of the collection indicates how many records it contains, when it was last updated, and whether it contains links to digital images (camera icon).

by thousands of volunteers worldwide the original record. The *Sign In* button is You must sign in to view the image of rather inconspicuous in the upper right corner. Registering is quick and easy and doesn't obligate you to anything. Just get into the habit of signing in first thing and you will be able to easily view everything on the site, with one exception. Sometimes the link to an original image refers you to

*(Continued on page 2)* 

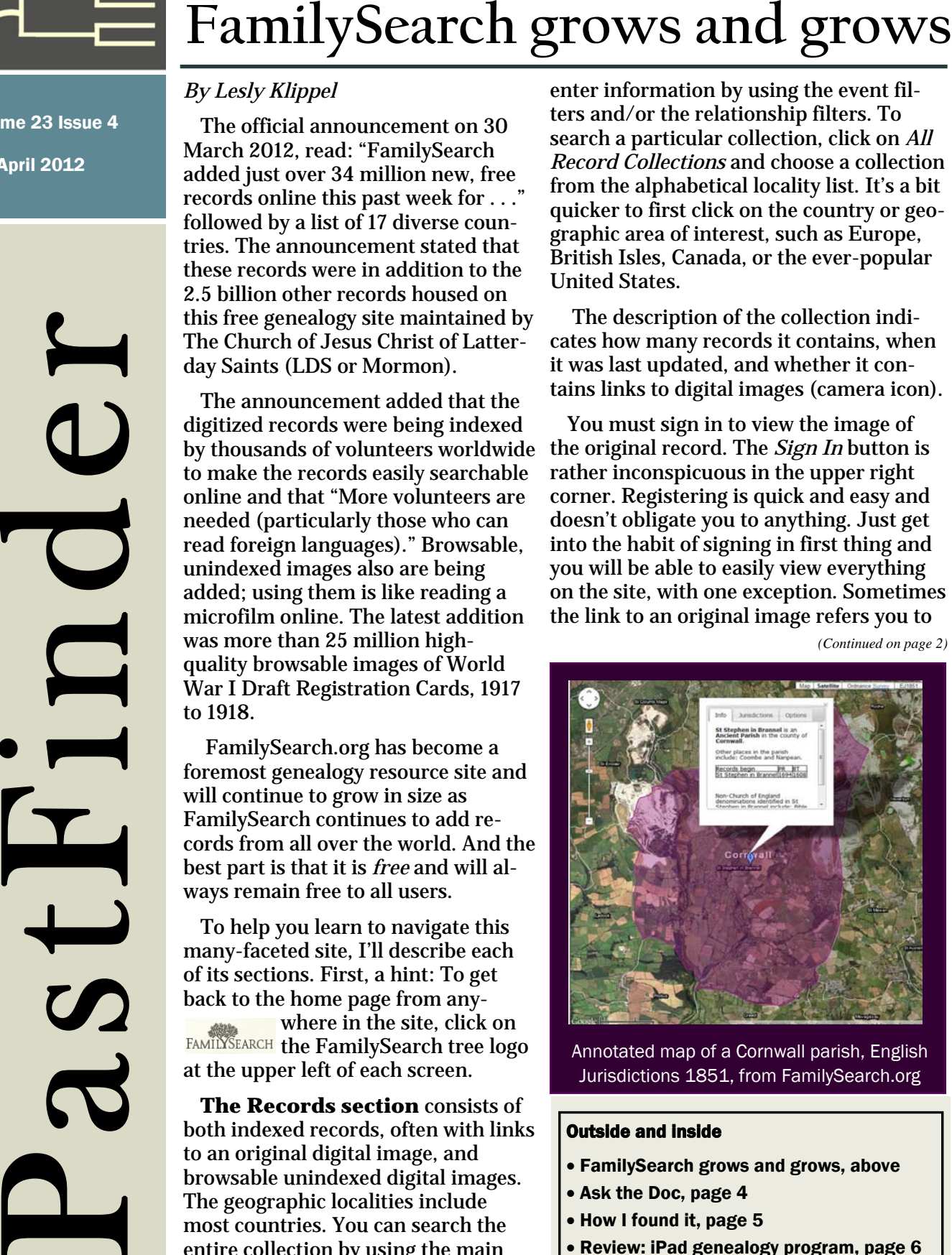

Annotated map of a Cornwall parish, English Jurisdictions 1851, from FamilySearch.org

### Outside and inside

- FamilySearch grows and grows, above
- Ask the Doc, page 4
- How I found it, page 5
- Review: iPad genealogy program, page 6
- LDS submission policy reinforced, page 7

# FamilySearch grows and grows (continued)

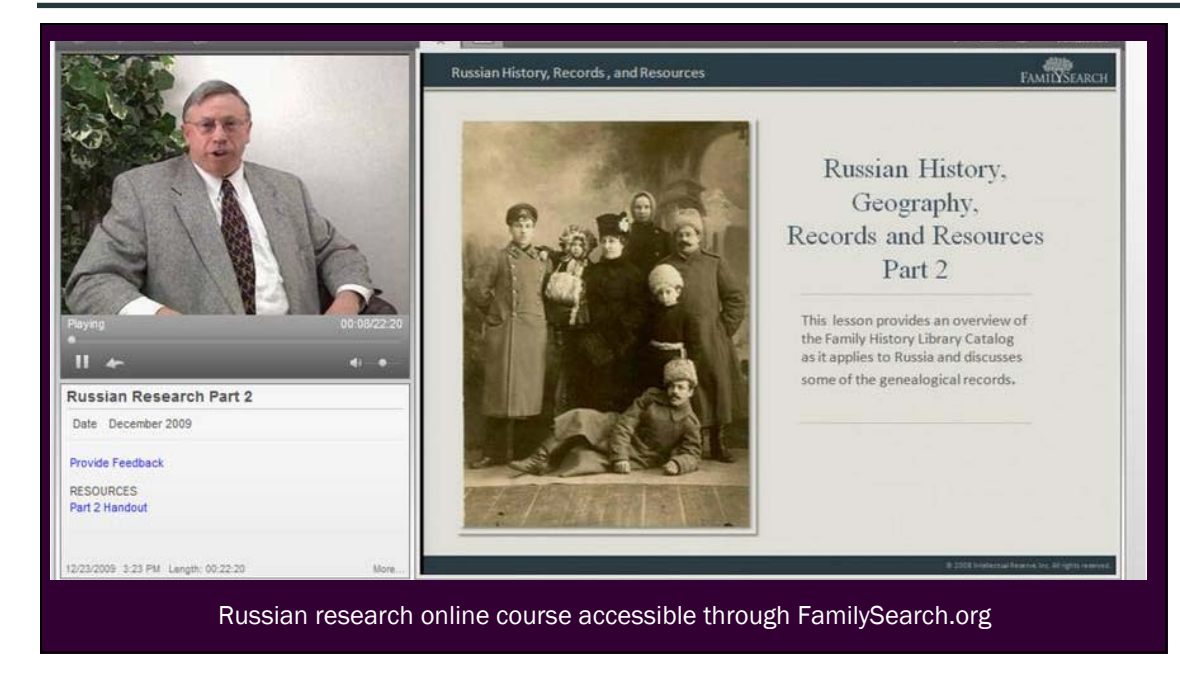

may provide more information than the newer catalog.

 **Books.** Here there are digitized images of more than 40,000 books including family books, biographical atlases, pioneer books, county and local histories, genealogy magazines, medieval histories, and pedigrees. The books are owned by partner institutions—the Allen County Public Library, Brigham Young University,

*(Continued from page 1)* 

a subscription site such as Fold3.com, which is available free at any FamilySearch Center.

 Currently FamilySearch.org has 1,118 collections, and more records are being added weekly. More than 200 volunteer teams are digitizing records worldwide, with a focus on Eastern Europe and South America. The newly digitized records make their way, unindexed, to this records collection along with images of the 2.5 million rolls of microfilm housed in the Granite Mountain Vault near Salt Lake City, Utah, which are being digitized at an amazingly rapid rate.

 Clicking on the name of the collection gives you information about what it contains and where it was filmed. Most collections have a Quick Facts *Learn more>>* button with valuable information about the records and the locality as well as links to pertinent Wiki articles (see page 3).

**Trees.** Currently these are the patron-submitted trees formerly housed in the Ancestral File and Pedigree Resource File. You can submit your tree in GED-COM format. In the future, this link will include the trees found on new.familysearch.org, which is available in its entirety only to members of the LDS Church; many areas are available to all users.

 **Catalog.** The catalog of the Family History Library in Salt Lake City is in beta on this site; the link will take you to the catalog on the previous site, which

Church History Library, Family History Library, Houston Public Library, and the Midwest Genealogy Center. The books are in PDF format and can be downloaded, printed, or read online, page by page, or by skipping forward by dragging down the scroll bar.

I couldn't find a way to search the books, but most contain an index. Scroll down until you find it, and it will make your search easier. The book files are large, and downloading to your computer is a little slow, even with a fast Internet connection. But if the book contains information about your family, it's worth the wait.

**FamilySearch Centers** (formerly called Family History Centers). Entering city, state, postal code and country enables you to locate the nearest Family-Search Center from the 4,500 facilities worldwide. At these centers you can use genealogical resources, engage the help of staff members, and often attend free classes. You can only rent microfilms and microfiches at www.familysearch.org/films and materials will be delivered to your local FamilySearch Center. You also can click on the Catalog tab, locate the film, and click on the linked film number in the Film Notes. Be sure to select the center where you want to use the film.

 **FamlySearch Indexing.** With more than 125,000 active indexers worldwide, FamilySearch Indexing has undertaken the enormous task of indexing the 2.5 million rolls of microfilm stored in the Granite

# FamilySearch grows and grows (continued)

*(Continued from page 2)* 

Mountain Records Vault outside of Salt Lake City (interior pictured below).

You can take a two-minute test drive to find out about the process and see if you would like to do it. You can choose various types of records to index in different languages. Indexers generally spend from 5

to 40 hours a week, depending on their available time and level of interest. You do need a fast Internet connection. After a quick download of indexing software onto your computer, you can choose a record to index from the available and ever-changing list.

The record appears in the top half of the indexing software screen, with an entry template in the lower half. You merely type into the template the information you read from the record. Indexing enables users to find informa-

tion quickly and easily. The immediate focus is on indexing the 1940 U.S. Census, which was rolled out on 2 April 2012. Along with other sites, FamilySearch rapidly made images available for browsing and continues to call for more volunteers to help complete the **rum** volunteers worldwide, there's sure to be someindexing of the census as quickly as possible.

 The **Learn** tab opens up a world of knowledge to help the researcher be more proficient and effective. It consists of several main sections:

 **Getting Started** introduces the beginner to the family history research process in eight five-minute videos, with host Jessie Davis taking the viewer through the basic genealogy record search in a fun, lively, upbeat manner. Each lesson has a PDF handout, and as always, FamilySearch welcomes and encourages feedback.

 Somewhere between 250 and 300 online **Research Courses** are included in this virtual classroom for people in pajamas! You can choose a locality, record type, or research category, such as *migration*. Courses include such topics as how to read 12 different languages, tips and tactics from experts to help your research be more productive, background information about various ethnic groups, and how to do research in at least 26 different countries. Each class features an expert teacher, slides, and handouts and lasts from 5 to 60 minutes. You can watch them again and again, in any location and at any time you choose, to gain competence in research techniques.

Thousands of contributors to the **Research Wiki**  have uploaded some 65,000 articles on various types of records and localities, along with hints on how to do research in those localities. Articles can be downloaded, printed, and edited. Enter a place, type

of record, or keyword into the search field. Use quotes to keep words together, such as *"new york city"*. You can use an asterisk (\*) as a wildcard to stand for two or more letters. You can enter two words that mean the same thing, such as *germany deutschland,* to bring up articles containing either word. Articles may contain links to other articles. You can browse by country or by topic to find a helpful article. Any registered user can edit a Wiki article to add or correct information.

Several tutorial videos describe how to use the Wiki. In the Research Courses page search field, type *using research wiki* to find the videos.

 With more than 2,000 registered **Discussion Fo**one who can help with your research question. Click on "Browse the Forums" to find a subject of interest or click on a locality and then a subject. You can browse any subject and read posts by others or post a question of your own or a helpful reply to someone else's question. A couple of the posts I read involved reading the entry in a handwritten Norwegian parish register; the comments and help went back and forth until the problem was solved.

 You can post anything relevant to genealogy on the FamilySearch **Blog**. People describe their experiences in finding records about their family and what they learned while doing their research. Readers can click on Like, send the Blog to someone by email or Twitter, and leave a comment. While reading one blog, I learned about Fuzzy Gazeteer

(isodp.hof-university.de/fuzzyg/query/), a web site with seven million place names in many countries (but not the United States).

The Blog is also a good place to state what you like

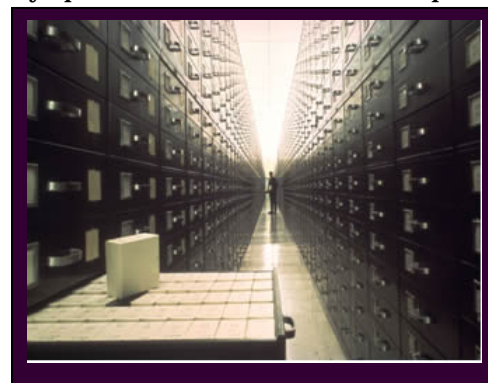

Granite Mountain Records Vault (Image by Genealogical Society of Utah)

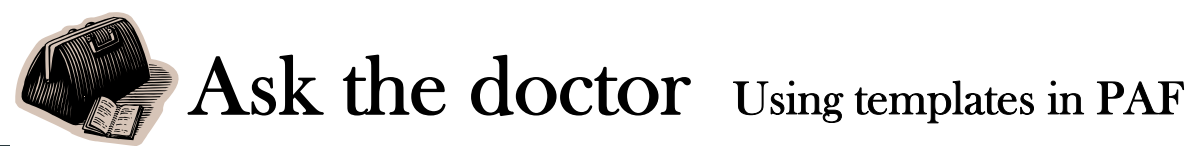

### **Q** I've been using PAF for many years and<br>have often seen the Template tab in the<br>Tools Menu. I have read about templates **have often seen the Template tab in the Tools Menu. I have read about templates but cannot make any sense out the explanation. Can you give me an example or two of why I would ever want to use a template?**

Wow! After all these years, this is the first time someone has asked that question, and I have only run into a few users besides myself who use the Template feature. For sure, it is an obscure feature with limited value for a typical user, a holdover from pre-Windows PC days when keyboard data entry was more commonplace. But when I use it, it saves me time and significantly reduces the potential for careless errors.

Here is an example. During my last visit, Dad gave me a box of old papers he was about to toss. Among the papers was an old family pedigree chart with handwritten causes of death listed for four generations; I wanted to add these to our family database.

I could use the normal Edit Individual screen to enter each person's cause of death, which would involve double clicking on each person on the pedigree chart to open the Edit Individual screen, moving the mouse pointer to and clicking on the Cause of Death field, and typing in the cause of death, i.e., "Died after broken leg surgery at 89 years." Habit will cause me to hit Enter when I finish, which takes me to the next empty field. That will force me to take my hands off the keyboard, move the mouse pointer to the Save button, and click it. I might inadvertently click the wrong field and enter the cause of death in, perhaps, the adjacent Physical Description field. I might even type over data in some other field and consequently lose it.

But it takes only a minute to create a personalized Edit Individual screen that consists of only the name of an individual and the Cause of Death field. In the Tools pull-down menu, select Preferences and click on

the Templates tab. Unless you have created templates previously, you will see only a template called Default (Read only) among the list of templates. This is the template for the existing Edit Individual screen you are already familiar with, and it cannot be modified. Select the Add button and give your new template a name, such as *Cause of Death* and click OK.

A new screen will allow you to select field names from the list of possible fields and put them in the new Cause of Death template. Click on the plus sign (+) in front of the PERSONAL attributes to expand the list of fields to chose from, ranging from RIN to Sex. Highlight Full Name and click the greater-than button (>) that will move it to the Template list. Then highlight Sex and click the greater-than button (>), moving it to the Template list. Name and Sex are required fields for every template. Now highlight the Cause of Death field and click the greater-than button (>) to add it to the template list. You should now have a Cause of Death template list with only Full Name, Sex, and Cause of Death. Click OK. Before exiting the Template screen, click the Make Active button.

In the Pedigree screen, double-click on each individual, making the new template instead of the default screen open. Click on the Cause of Death field, enter the data, and press Enter, which takes you to the Save button and saves a keystroke. Press Enter or click Save, and move to the next individual, without any possibility of error. When finished, go to the Template tab in Preferences to activate the Default template.

When you have a sizeable list of specific data to enter for lots of individuals, the Template feature can speed up the process. For example, I once discovered a book containing hundreds of names of ancestors but listing only birth dates and death dates. A template listing "Name," "Sex," "Birth Date," and "Death Date" made quick, accurate work of the entire list.  $\overline{\phantom{a}} =$ 

## **FamilySearch grows and grows (continued)**

*(Continued from page 3)* 

and dislike about the FamilySearch web site, which is still under construction. The Categories on the right side of the Blog home page include News and Events and What's New at FamilySearch. Clicking on these links once in awhile will keep you well informed of progress at the site.

FamilySearch **Labs** (www.labs.familysearch.org) is

VOLUME 23 ISSUE 4 PAGE 4

where FamilySearch tries out new features, such as English Jurisdictions 1851, with sample results from a parish search of Cornwall, pictured here on page 1.

FamilySearch is constantly changing its face, adding, subtracting, improving, and updating. With so many records being added each week, you should check it often. They say you get what you pay for. In the case of FamilySearch, you get a tremendous amount and pay nothing. What a deal! Go for it!

# **How I found it:** *An elusive first wife*

### *By Richard Rands*

 Often I encounter a couple in a few census records near the end of their lives, indicating that one or both of them are in a second marriage, but no records show who the first spouse was. The earliest census for the family indicates that the parent was widowed, but nothing indicates the name of the earlier spouse. About the only clue available is the birthplace of the children's father or mother.

Recently one such case was presented to me by one of my students. His father was Arthur Schmid, born in 1899 in Kansas; family lore indicated that my student's grandfather, Adolph, had been widowed after five children, and had then married a woman named Hannah from Indiana. My student had high hopes of identifying his biological grandmother, Adolph's first wife.

The logical start was to verify that his father and grandfather could be located in the 1900 U.S. Census in Kansas. The entry was easy to find at Ancestry.com and indicated that in 1900, Adolph was age 34, born in Germany, had given his immigration date as 1884, had lived in the United States for 15 years, and gave his occupation as "minister." Doing the math meant that he probably had arrived in the United States as an 18-year-old, after the 1880 U.S. Census.

Following the family in subsequent censuses showed that Adolph had married Hannah in 1901. We traced them through the 1930 U.S. Census, with at least one of their children living with them every census year. In the 1900 census, before their father had remarried, each of the five children was listed as having a mother whose birthplace was Germany. In following censuses, their mother's birthplace was listed as Indiana,

where their stepmother, Hannah, was born.

I noted that the five children included four sons and one daughter, who was listed in the 1900 Census as Lettie. From 1910 on she was listed as Lydia. This subtle change reminded me of a case in my own family history where a daughter who was named after her mother, Sophia, was called Sophie, and then showed up in later records after her mother had died as Sophia. With that detail tucked in the back of my mind, I began to look for records of an Adolph and Lydia prior to 1900.

Concurrent to this process, I had been spending a lot of time researching and indexing state census records, notably the 1855 New York State Census. In an earlier project, I had had success locating details for a couple in the 1895 Kansas State Census, so I turned to that collection on Ancestry.com. Without much ado, up came an entry for Adolph and Lydia Schmidt, both age 29, born in Germany, with three children whose names matched the first three children in the 1900 U.S. Census, including a daughter named Lydia. All the birthplaces and ages matched perfectly. Mission accomplished!!!

But that was not all. An unusual column in the Kansas State Census indicated where each individual lived immediately before arriving in Kansas. In Lydia's case, she had come to Kansas from Ohio. Below the children's entries in the 1895 Kansas State Census was listed a woman named Christiana Schneider, age 64, born in Germany, who had also come to Kansas from Ohio. There isn't a column stating her relationship to the head of household, but I suggested to my student that he look for a Lydia Schneider from Ohio, whose mother was Christiana, who might have been his biological great-grandmother.

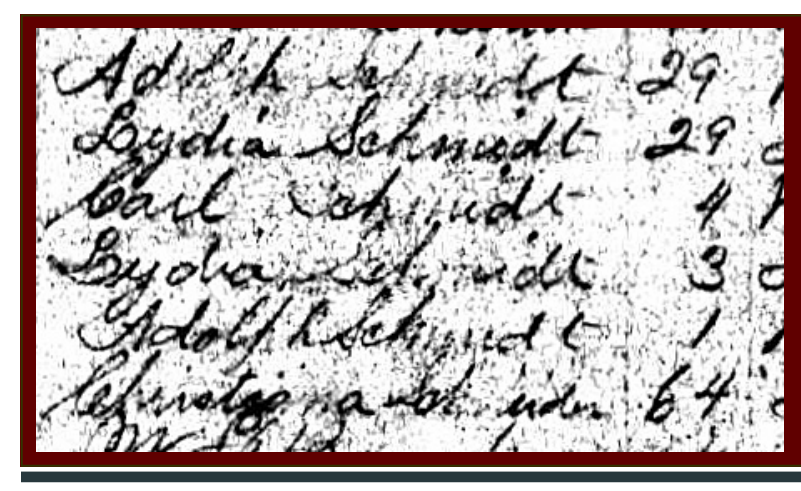

Detail from the 1895 Kansas State Census shows the Schmidt family, including Adolph Schmidt's first wife, Lydia, and their children, as well as a Christiana Schneider, who may have been Lydia's mother.

PASTFINDER PAGE 5

# **MobileFamilyTree: Standalone iPad software**

### *By Pamela Brigham*

With the release of the new 3rd generation iPad, I wanted to take a closer look at what genealogy apps were available for the iPad. I was pleasantly surprised that a search on the App Store returned several apps, including a couple of standalone ones.

I've been using these programs recently and have to admit that when I was at a library one weekend doing research, it was incredibly handy to have all the information I needed about my family research at my fingertips by only carrying an iPad. I also was able to make immediate updates and add notes for additional research.

Considering how many people may be electing to go with just an iPad if possible, I wanted to explore the two standalone genealogy programs. This review focuses on **MobileFamilyTree Pro**. While this pro-

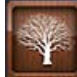

gram can sync with the Mac Family Tree program, that program is not required to get the full functionality of MobileFT Pro.

The MobileFT Pro download is \$14.99 from the iTunes store. I had a couple of choices when it first started up after I installed it. I could import a GED-COM file or simply start a database. To upload a GED-COM file, I did need to have connectivity through iTunes to my iPad, so it required that I have another computer to get a file into the program. The help file described the exact procedures for getting a GEDCOM Edit and add information for that person. file into the app. I was able to transfer a file into the

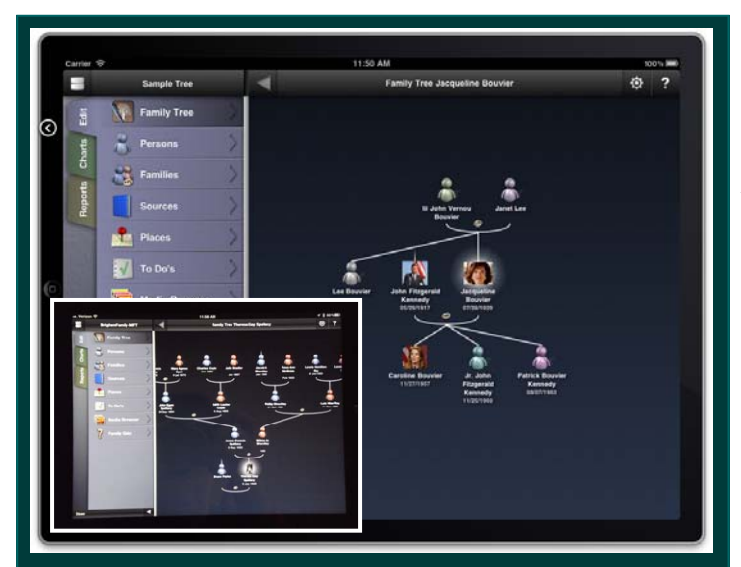

The My Tree pedigree display in MobileFamilyTree Pro (inset image: the author's tree)

program, which then allowed me to access everything for my family research.

What surprised me about the entire program was the rich set of features included with it. I could start with a tree layout and, as I selected a person, easily edit the person and add family members as needed but there was so much more. I could document sources, write to-dos, and create charts. With access to a printer through my iPad, I could print those charts and reports as well.

I'll cover a few of my favorite features here, even though I'm continuing to explore the program and finding more it can do every day. My impression at this point is that if you're looking for an easy-to-use genealogy program for iPad, iPhone, or Touch, with all the features and functionality of a typical genealogy program on a home computer, the MobileFT Pro might be an excellent choice.

The interface is intuitive and has three tabs on the left side: Edit, Charts, and Reports. The Edit tab allows you to add people, update people, and create a family tree. The rest of the Edit space is where you view/edit individuals' data or view reports.

One key feature that I've found particularly useful is the ability to quickly find the person I'm looking for simply by selecting the person's area, typing in a name, and then selecting the person. I can then select

One of the reports that I use often is the Event Report, listed on the Report tab, which includes several other useful reports. The Event Report lists births, marriages, and deaths in date ranges. I used this during the recent SVCGG Civil War pension files class (taught in March 2012 by Janet Brigham) to see which relatives were born during the birth years she listed for men who would have been eligible to participate in the Civil War. I can adjust the options on this report to include more or fewer years and can print the report.

Last, but certainly not least, are the charting options. This program offers many of them and you can easily select the starting person by searching on the person. Other options are offered as well, depending on what type of chart you're looking at. It allows you not only to print the chart from your iPad, but also to

*(Continued on page 7)* 

## **MobileFamilyTree: Standalone iPad software (continued)**

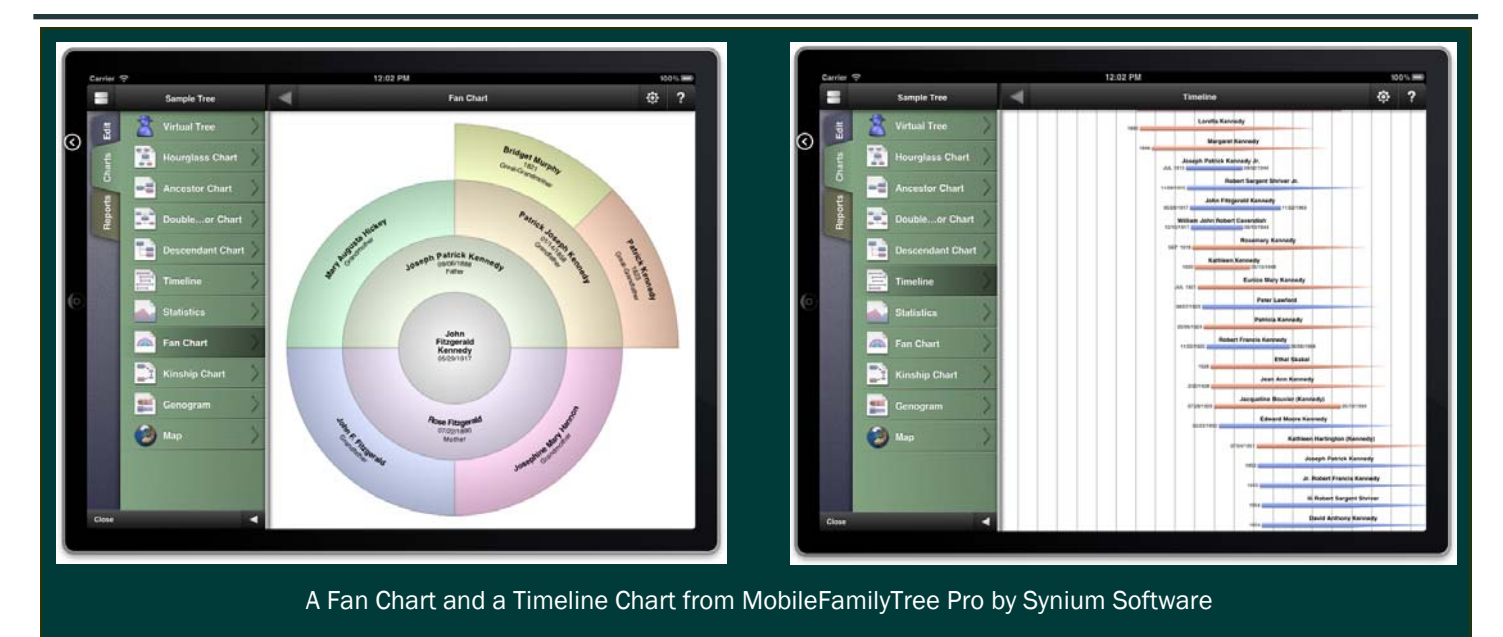

### *(Continued from page 6)*

send a PDF of that chart through email.

What makes this program so useful is that it is a standalone. Other genealogy programs available for the iPad, such as Reunion, and Ancestry, have iPad apps that will sync with their programs. Ancestry requires connectivity for any updates to your tree online. Reunion can be synced by either pushing new data to a Mac or receiving updated data from a Mac.

Both programs have many features of the original, but don't include everything that a standalone program does.

MobileFamilyTree Pro is available in 15 languages and works on devices with iOS 4.2 or later. It adapts to the native resolution of the device. More information about MobileFT Pro can be found at: www.syniumsoftware.com/mobilefamilytree/

*Pamela Brigham wrote this article on her iPad.* 

# **Church reiterates temple name submission policy**

### *By Janet Brigham*

The belief that drives The Church of Jesus Christ of Latter-day Saints (LDS) to provide a wealth of family history information (see FamilySearch article, p. 1) is that establishing family connections across generations is a sacred responsibility.

Part of that responsibility for members of the LDS Church is to link their own family's ancestors together across generations through vicarious ordinances performed in LDS temples worldwide. For the proxy ordinances to be conducted, members of the church submit information through a members-only area of the site new.FamilySearch.org.

The goal is not to collect and submit the greatest possible number of names, but rather to research one's own ancestral lines and, as appropriate, submit names of one's own ancestors. Any other submissions — such as submitting names of family friends with no descendants — require prior approval.

Some LDS members have engaged in a prohibited practice of submitting names of those who are not their ancestors. They have submitted not only names of famous persons and specific historical groups, but also names of individuals gleaned from public sources such as the Social Security Death Index. (Including, I should add, the name of my own father, in 2002.)

Such practices are disrespectful of the descendants of those deceased individuals, and in some cases prevent actual descendants from performing proxy ordinances for their own ancestors, including immediate family such as a deceased parent or sibling.

*(Continued on page 8)* 

## **LDS Church reiterates name policy**

The prohibited practice also violates the trust given to the church as it records, digitizes, and indexes millions of records throughout the world. Submitting names outside authorized use jeopardizes affiliations essential to making records available and accessible. The practice places at risk the massive information-processing effort — a vast labor of love — that provides millions worldwide with free access to searchable records.

In an attempt to curb the unsanctioned practice of name submissions for individuals who are not ancestors of the submitters, the church recently reiterated a policy first clarified 27 years ago. Anyone accessing the temple name submission area of new.FamilySearch

### **Upcoming meetings**

The group meets monthly except December, on the second Saturday of the month from 9 to 11 A.M. at The Church of Jesus Christ of Latter-day Saints, 875 Quince Ave., Santa Clara, California (see map at right). The group is not affiliated with a church.

### **14 April 2012,** 9–11 A.M.

- Digging into FamilySearch (Lesly Klippel)
- How to do stuff in Windows 7, Part 1 (Richard Rands)
- Reunion for the Mac: Treasures in everyday documents (Pam Fujii)
- Getting started with Reunion (Pat Solomon)
- Getting started in genealogy
- **12 May 2012,** 9–11 A.M.
- Italian Research basics (Richard Rands)
- RootsMagic 5 (Janet Brigham)
- Reunion for the Mac (Pat Burrow)
- Getting started with Reunion (Deb Callan)
- PAF & PCs for beginners  $\blacktriangleright$

*(Continued from page 7)* must first indicate that the submissions follow the stated policy.

> A February 2012 letter sent by the church's presidency to leaders of all LDS congregations defined the church policy:

> "Our preeminent obligation is to seek out and identify our own ancestors. Those whose names are submitted for proxy temple ordinances should be related to the submitter.

> "Without exception, Church members *must not* submit for proxy temple ordinances any names from unauthorized groups, such as celebrities and Jewish Holocaust victims. If members do so, they may forfeit their [new.FamilySearch] privileges. Other correction may also be taken.

"Members are encouraged to participate in FamilySearch indexing which is vital to family history and temple work."

Leaders of local congregations were instructed to post the letter on church bulletin boards.

Users of new.FamilySearch.org were emailed the letter in March and advised to not hesitate to bring questions about the policy to local family history consultants or those serving at a family history center. Anyone seeking further information can email branchout@familysearch.org. 심

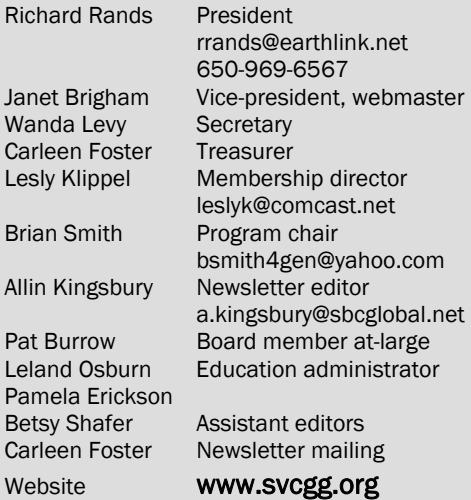

Copyright ©2012 Silicon Valley Computer Genealogy Group. All rights reserved. No articles herein may be reproduced for profit or commercial purposes without the express written consent of the editor or the Silicon Valley Computer Genealogy Group.

Individuals and groups may reprint articles but must request permission and must cite the original publication information. Electronic contribution of articles is welcome. The editors reserve the right to accept, reject, and edit articles.

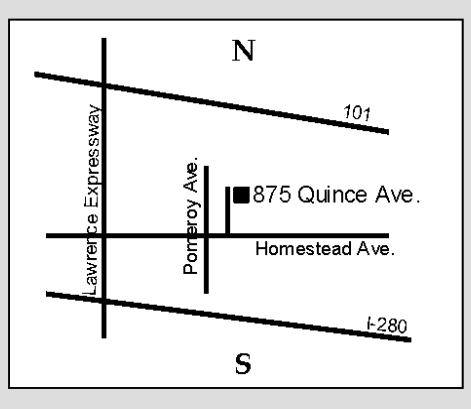

Meeting site has ample free off-street parking, with an accessible entrance near the front of the building.

### **About the Silicon Valley Computer Genealogy Group**

SVCGG is the former Silicon Valley PAF Users Group, a nonprofit group of some 600 genealogy enthusiasts. The group is based in Silicon Valley in the Bay Area of northern California, but members live all over the world.

*PastFinder* is the official publication of the Silicon Valley Computer Genealogy Group. Published

monthly except December, *Past-Finder* is distributed at meetings to members in attendance and mailed to others after the meetings. Members can receive the newsletter by e-mail containing a download link.

Membership dues are US\$15 per household per year; \$20, Canada; and \$25, other international.

### Officers and Staff